## **DDS-CAD Technik-Telegramm**

Ausgabe 6 - März 2012

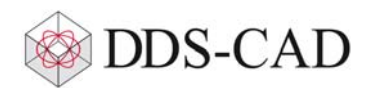

Sehr geehrte Damen und Herren,

vielen Dank für Ihr Interesse an unserem Technik-Telegramm.

Wir hoffen, dass für Sie mit unseren nachfolgenden Tipps und Tricks das Arbeiten mit DDS-CAD um einiges effizienter und interessanter wird.

## **Importierte DWG-/DXF-Datei mit Hilfe des Skalierungsrechners skalieren**

Ein aus Zeichenprogrammen importierter Grundriss muss in seiner Größe für die weitere Bearbeitung oft an die realen Maße angepasst werden. Das heißt, ein in der Zeichnung bemaßtes Objekt muss bei der Überprüfung durch die DDS-Funktion 'Messen' genau der beschrifteten Größe entsprechen:

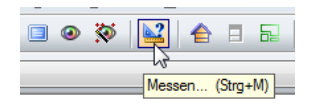

Rufen Sie die Funktion 'Messen' auf und kontrollieren Sie die Länge einer bekannten Referenzstrecke. Dazu eignen sich alle Objekte deren Maße bekannt sind, wie zum Beispiel Maßlinien oder Türen. Unterscheidet sich das Mess-Ergebnis von der realen Länge, muss die Skalierung korrigiert werden. In den meisten Fällen ist der benötigte Skalierungsfaktor eine Zehnerpotenz und somit leicht zu erkennen. Ein Beispiel: Sie messen eine Tür und erhalten 8,80 m. Der benötigte Faktor ist also 0,1.

Falls der benötigte Skalierungsfaktor hingegen nicht so einfach zu erkennen ist, rufen Sie den Skalierungsrechner unter 'Einfügen - Datei - Skalierungsrechner' auf und geben das Mess-Ergebnis, die tatsächliche Länge sowie den bereits eingetragenen Faktor für den 2D/3D-Import (Standardmäßig = 1) ein. Anschließend kopieren Sie mit einem Mausklick auf das Wort "Maßstab" bzw. "Faktor für 2D/3D" den Wert in die Windows-Zwischenablage:

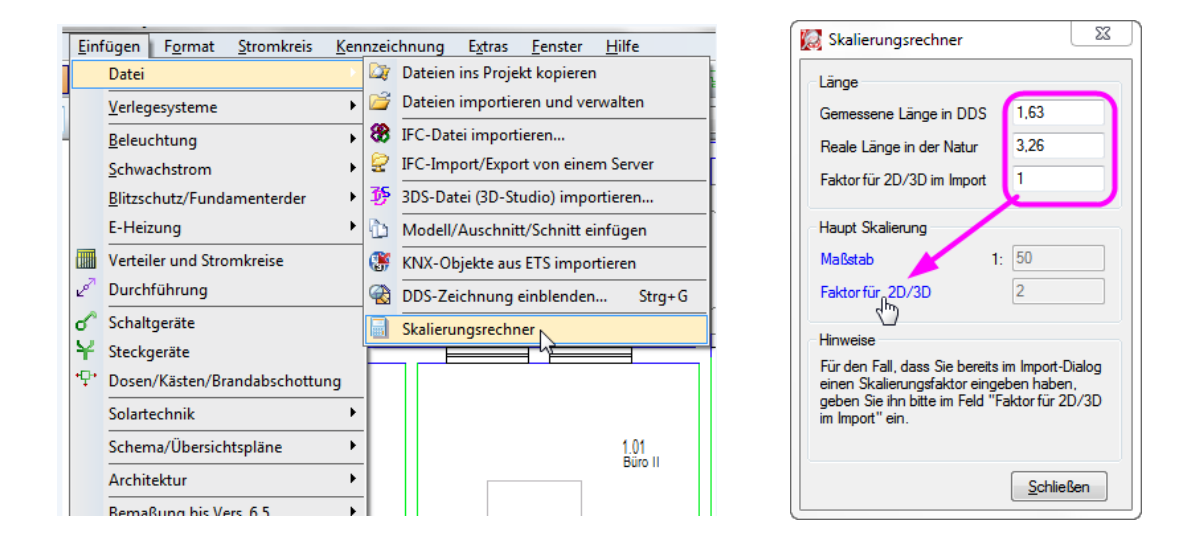

Zur Eingabe des Skalierungsfaktors öffnen Sie mit einem Doppelklick auf die importierte Zeichnung deren Importdialog und aktivieren den Reiter 'Position/Skal./Drehen'. Dort fügen Sie aus der Windows-Zwischenablage den entsprechenden Wert ein:

Ben Import Farbe/Layer/Stift Position/Skal./Drehen Export/Vergleich Importieren . . . . . . . . . . . . . . . . Drehur Haupt-Skalierung -<br>Maßstab um die Z-Achse<sup>0</sup> aktor  $1:100$  $2D$ Rückgängig ein Löschen/Bewege  $1:100$  $3D$  $\overline{v}$ Ausschneiden meich Kopieren Position/Nullage Erweiterte Skalierung <u>E</u>infügen  $\mathbb{Z}$ X-Koordinate  $0.000 m$  $\overline{1}$ Faktor in X ais Löschen

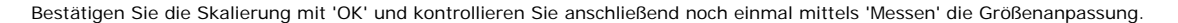

## **Elektro-Verteilerdokumentation: Reorganisieren und strukturieren der Nummerierung**

Während der Arbeit im Projekt wird die Verteilerdokumentation ständig verändert. Stromkreise können eingefügt, gelöscht und verschoben werden. Dadurch gerät die Nummerierung der Stromkreise, Bauteile, Kabel und Klemmen durcheinander. Im Dialog 'Ändern' können sie sämtliche Nummerierungen neu organisieren.

In diesem Beispiel sollen die Stromkreise und Bauteile nach den Gruppensicherungen strukturiert werden. Der 3. Stromkreis innerhalb der 2. Gruppensicherung soll also die Nummer 2.3 erhalten. Alle Bauteile sollen diese Nummerierung übernehmen. Zuerst werden die Stromkreise mit Unternummern neu nummeriert:

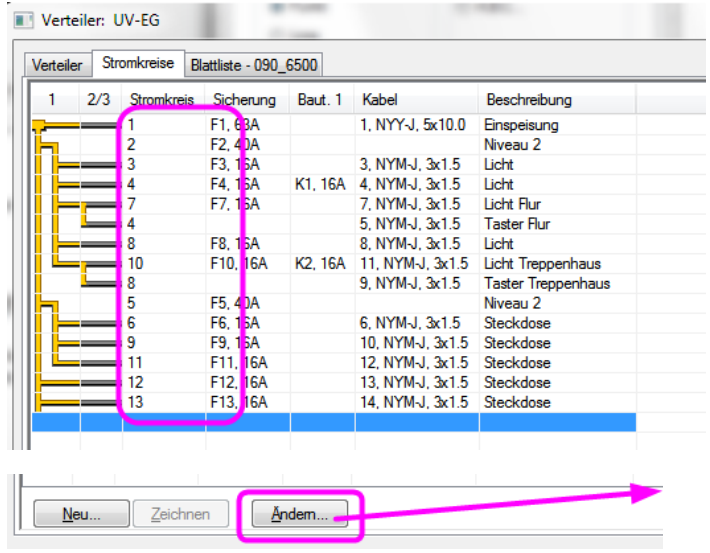

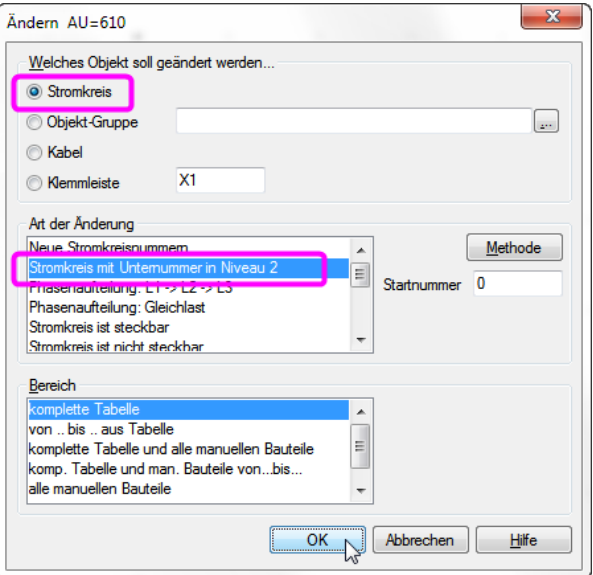

Danach werden die Bezeichnungen des Hauptschalters, der Sicherungen und der Relais' von den Stromkreisen übernommen. Dazu müssen Sie lediglich die entsprechenden Objektgruppen eintragen und die Methode 'Stromkreisnummer' im Dialog 'Kennzeichnung/Nummerierung' auswählen:

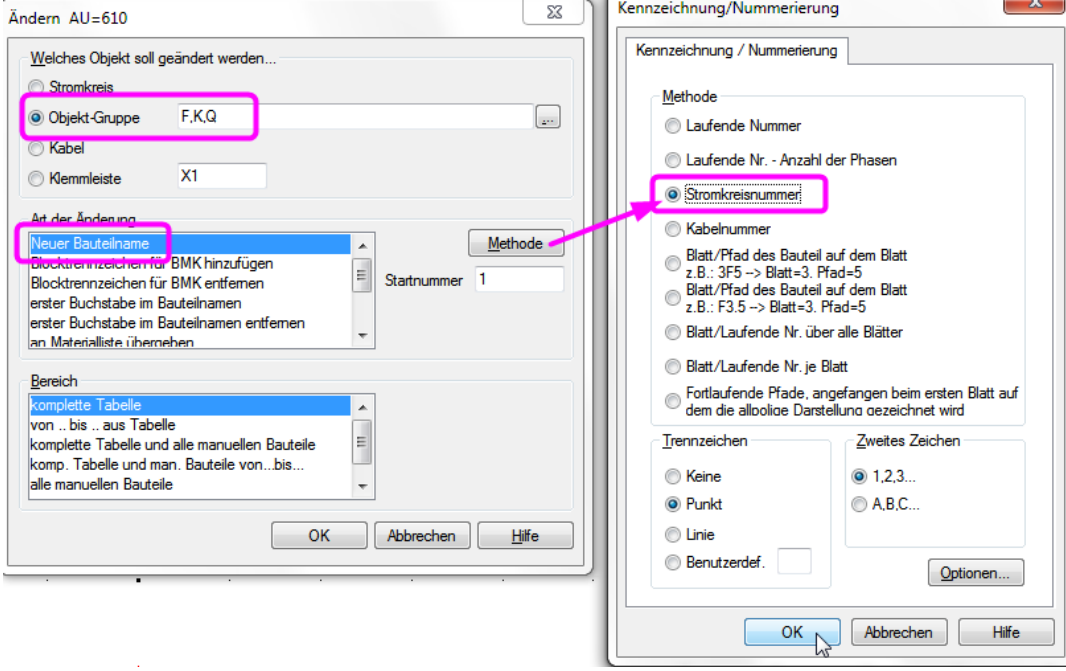

Als Ergebnis erhalten Sie eine strukturierte Nummerierung der Stromkreise und aller zugehörigen Bauteile:

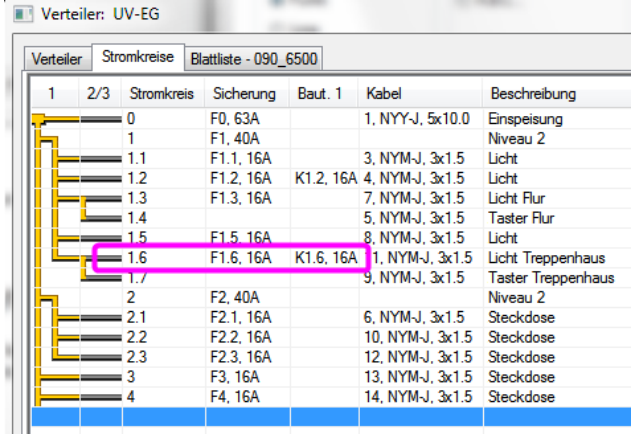

In 4 Schritten können Sie somit die Stromkreise, Bauteile, Kabel und Klemmen nach Ihren Vorgaben benennen. Alle vorgenommenen Änderungen wirken sich direkt auf die Bauteil- und Leitungsbeschriftung im Installations- sowie im Schaltplan aus.

## **Verbrauchersymbol Heizung/Lüftung/Sanitär**

Zur Simulation von speziellen Einzelverbrauchern oder bereits berechneten ganzen Teilnetzen, gibt es als Ersatzobjekt neue Verbrauchersymbole. Sie finden dieses im Menü unter 'Einfügen':

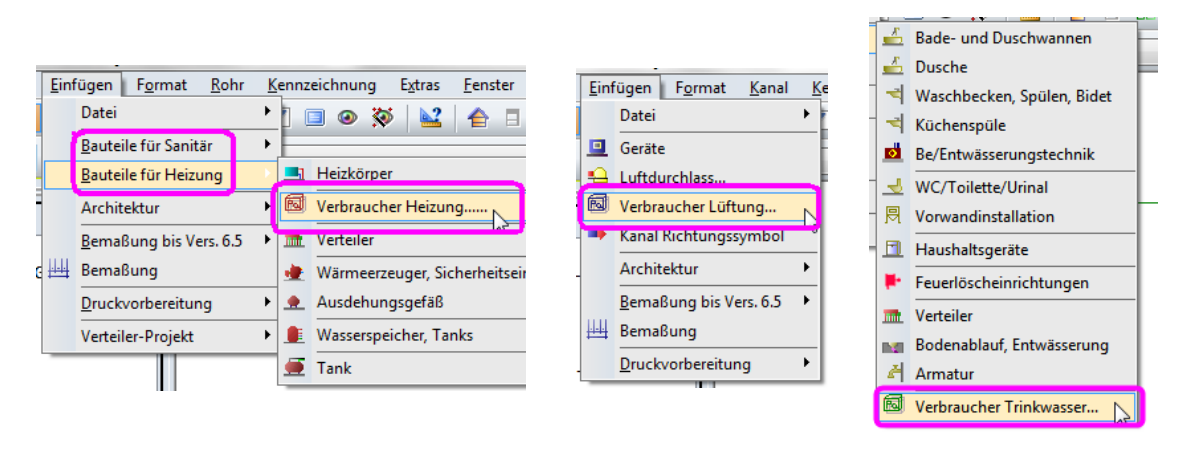

Im Bereich Heizung setzen Sie dieses Objekt als dynamisches Symbol ab und schließen wie gewohnt Vor- und Rücklaufleitungen an. Das Verbrauchersymbol kann dabei wahlweise einen einzelnen Heizkörper oder einen bereits berechneten Gebäudekomplex ersetzen. Sie müssen lediglich die vorhandenen Systemdaten in die entsprechenden Felder eintragen:

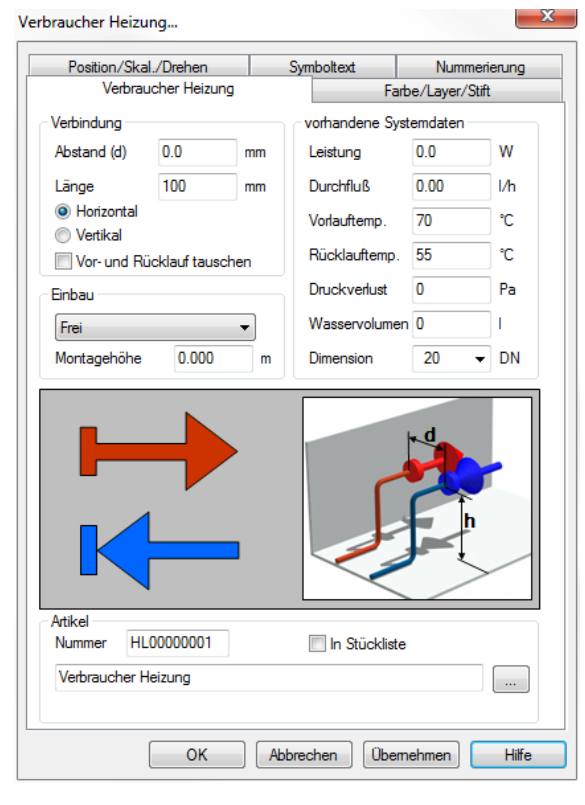

Im Beispiel einer Trinkwasserleitung können Sie dieses Verbrauchersymbol auch als Endobjekt einer Rohrleitung in die Zeichnung einfügen. Dazu beenden Sie das Rohr mit der rechten Maustaste und wählen den Eintrag 'Mit Verbraucher Trinkwasser beenden'. Somit können Sie zum Beispiel einen Waschtisch aus importierten Zeichnungen anschließen, ohne ein zusätzliches Waschtischsymbol im DDS-Modell zu platzieren:

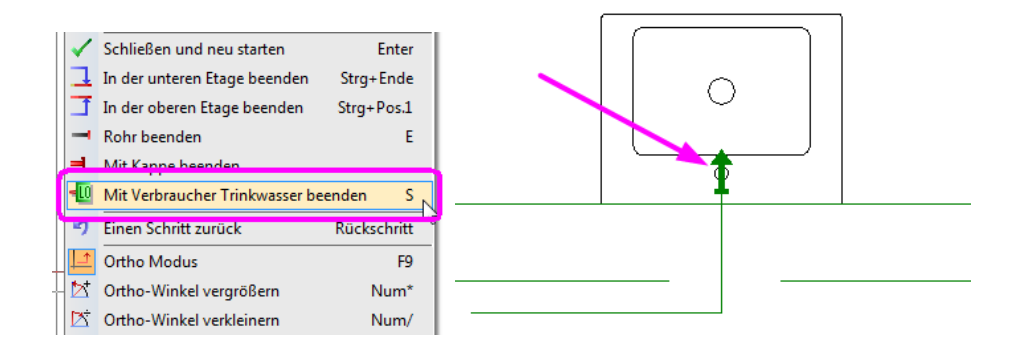

Liebe Chefs und Abteilungsleiter: Haben auch alle DDS-Anwender Ihres Unternehmens diese E-Mail bekommen? Falls nicht, reichen Sie bitte dieses Telegramm an die betreffenden Personen weiter.

Wenn Sie möchten, dass Ihre Mitarbeiter das Technik-Telegramm direkt bekommen, teilen Sie uns bitte in einer kurzen Antwort die Namen und E-Mail-Adressen mit.

Falls diese E-Mail bei Ihnen nicht korrekt oder ohne Bilder angezeigt wird, hier können Sie das Technik-Telegramm als PDF-Datei herunterladen: Download Technik-Telegramm als PDF-Datei

Haben Sie ein Telegramm verpasst? In unserem Telegramm-Archiv finden Sie alle Ausgaben der Technik-Telegramme als PDF-Datei: Technik-Telegramm Februar 2012

Technik-Telegramm Januar 2012 Technik-Telegramm Dezember 2011 Telegramm-Archiv...

Sie interessieren sich für Fragen rund um DDS-CAD und möchten mit uns diskutieren oder Ihre Ideen einbringen? Nutzen Sie unser Kundenforum! Registrieren Sie sich unter: forum.dds-cad.com! Wir freuen uns auf Sie.

Mit herzlichen Grüßen nach Esslingen

Ihr Team der DDS-CAD-Hotline

**Data Design System GmbH** An der Hansalinie 48-50 D-59387 Ascheberg, Germany Tel.: +49 (0)2593/919191 Fax: +49 (0)8238/966 772 http://www.dds-cad.de technik-telegramm@dds-cad.de

Dieser Newsletter ist ein kostenloser Service der Data Design System GmbH, Ascheberg. Die Themen beziehen sich auf die jeweils aktuelle DDS-CAD-Version.<br>Wenn Sie diesen Newsletter nicht mehr erhalten möchten, beantworten S